## OncoEMR<sup>®</sup> Electronic Health Record (EHR) System

# Identifying Patients With Advanced Polycythemia Vera

A step-by-step guide for appropriate US population health decision makers or similar entities and their health systems to identify the subset of patients who may have clinical characteristics of advanced polycythemia vera (PV)

The instructions described in this document have not been validated or approved for securing accreditation or reimbursement, nor has the information been supported or endorsed by any entity for these purposes. These instructions are informational only and are not intended to replace or supplement the clinical decision making required for appropriate disease management.

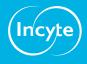

## Overview, Considerations, and Inclusion Criteria

This document is intended to provide US population health decision makers or similar entities and their health systems with step-by-step instructions to create a patient list identifying patients who may have clinical characteristics of advanced PV.

These instructions are specific to Incyte and to the OncoEMR EHR system and are not appropriate for other conditions, treatments, or therapeutic areas, or for other EHR systems.

The process outlined below is variable, and not all steps will apply to every health system. Any steps or settings below that are not part of a health system's standard process should be excluded or modified accordingly. Any questions should be directed to the appropriate service provider. The practice is solely responsible for the implementation, testing, monitoring, and ongoing operation of any EHR tools.

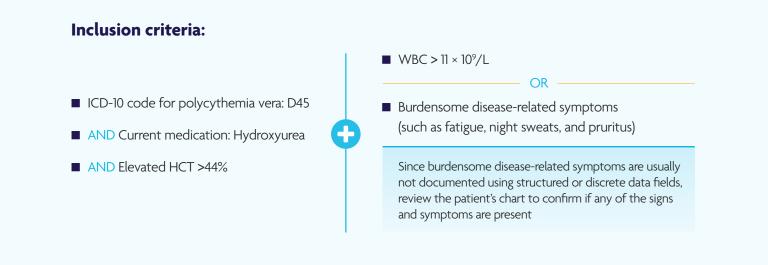

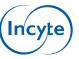

# 

OncoEMR offers pre-defined reports that may be helpful to find patients with clinical characteristics of advanced PV. While there is no standard pre-defined report that can display all patients matching all filter criteria, merging the results of several reports after exporting each report to Excel and then applying the filters yields the resulting patients meeting all criteria.

In addition, the practice may reach out to the custom reporting team of OncoEMR to create a custom report. Consult your organization if additional user rights are required to access this functionality.

#### Step 1: Run 3 reports to collect all desired filter criteria

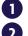

Click General > Reports in the left navigation menu

Run 3 reports:

#### Report 1:

- a. Select the Patient Diagnosis ICD Query report
- **b.** Enter the **D45** ICD-10 code
- c. Enter hydroxyurea for the medication filter
- d. Click Run Now

#### Report 2:

- a. Select the Lab Results report
- **b.** Enter **HCT** (or hematocrit)
- c. Click Run Now

#### Report 3:

- a. Select the Lab Results report
- **b.** Enter **WBC** (or white blood cell)
- c. Click Run Now
- **3** When the report is ready, click on the report name
- 4 The report may be exported to Excel once completed, and the resulting list of patients will display
  - The data may be further manipulated if desired by selecting Sort & Filter from the Excel Ribbon menu
  - Click the top row with column names and select the desired column name to filter

#### Step 2: Merge the 3 reports and review the results

Once all the reports have been exported to Excel, merge the report based on the Medical Record Number (MRN) (which is one of the universal report results) and set the data filters to indicate:

- ICD-10 code polycythemia vera: **D45**
- AND Current Medication: Hydroxyurea
- AND Elevated HCT > 44%

#### WBC > 11 × 10<sup>9</sup>/L

 Burdensome disease-related symptoms (such as fatigue, night sweats, and pruritus)

Since burdensome disease-related symptoms are usually not documented using structured or discrete data fields, review the patient's chart to confirm if any of the signs and symptoms are present

OR

For further instructions on merging the 3 reports in Excel, please go to the appendix section

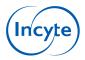

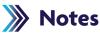

- The Customer (eg, the medical group, IDN, Organized Customer Group, and/or Health System) is solely responsible for implementation, testing, and monitoring of the instructions to ensure proper orientation in each Customer's EHR system
- Capabilities, functionality, and set-up (customization) for each individual EHR system vary. Incyte is not responsible for revising the instructions it provides to any Customer in the event that the Customer modifies or changes its software, or the configuration of its EHR system, after such time as the instructions have been initially provided by Incyte
- While Incyte tests its instructions on multiple EHR systems, the instructions are not guaranteed to work for all available EHR systems, and Incyte has no liability thereto
- While EHRs may assist providers in identifying appropriate patients for consideration of assessment and treatment, the decision and action must ultimately be decided by a provider in consultation with the patient, after a review of the patient's records to determine eligibility, and Incyte has no responsibility therefor. These instructions are informational only and are not intended to replace or supplement the clinical decision making required for appropriate disease management
- The instructions have not been designed to meet and are not tools and/or solutions for meeting Advancing Care Information, MACRA/MIPS Quality Measures, and/or any other quality/accreditation requirement
- All trademarks are the property of their respective holders. Reference to these products is not intended to imply affiliation with or recommendation or sponsorship by Incyte and/or its affiliates

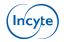

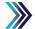

### Appendix: Merge Steps for OncoEMR

#### Merge the Individual Reports in Excel

After completing and exporting individual patient lists, the results can be merged into a single worksheet in Excel. To merge the different worksheets, use the VLOOKUP function in Excel. Tutorial videos and instructions can be found online that describe the VLOOKUP function. The basic steps are described below:

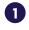

In Excel, create 3 worksheets and add the Labs, Patient Diagnosis ICD Query, and Disease ICD Report patient lists to each

2 Click the + icon at the bottom of the Excel window to add a worksheet and give it a unique name (right-click the worksheet tab on the bottom of the screen and name it with a unique name, for example, "Merged reports"). The first column of all reports should be a common data element; for example, the Medical Record Number (MRN) is a common result that can be found in the 3 reports

3 In the new "Merged reports" worksheet, copy and paste the first patient list results contained in the first worksheet "Disease ICD Report"

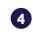

In the "Merged reports" worksheet, add any desired columns with information from the other worksheets to the right of the last available column

5 In the second row of the newly added column of the "Merged reports" worksheet, insert and use the VLOOKUP Excel function (if using insert function from the Formulas menu, a wizard will appear and guide you through the process). There are 4 elements to complete the lookup function:

- a. Lookup value: Set the Look Up Value to the first common data element (most likely in cell A2 of the new "Merged lists" worksheet, the first MRN in the table you want to add a value for)
- b. Table array: In the Table Array field, enter the array of the worksheet with the value you would like to add (this function will look like "'Patient Diagnosis ICD Query'!A\$1:I\$27" where "'Patient Diagnosis ICD Query'!" is the selected worksheet with the ICD-10 source data and "A\$2:D\$27" is where the information is contained (adjust the range to match your search results and add a \$ before the number of the rows)
- c. Col index num: In the Column Index Number, count the columns from the left where the value you want to add can be found. For example, if you want to add the ICD-10 code and the ICD-10 code column is the sixth column, enter "6"
- d. Range lookup: Set the Range Lookup to FALSE
- e. The matched medications data will now display in the field (or display a #N/A result if there is no matching result for the patient). Drag the Excel field to all the rows below to add the result for all MRNs